# Last updated 7/20/23

- Your simulation showed your design works but your hardware does not work
	- Debug options
		- Review test coverage of simulations
		- Add signals to the design and bring them out to pins to see them
		- Signal Tap

- SignalTap II
	- Embedded Logic Analyzer
	- System-level debugging tool that captures and displays signals

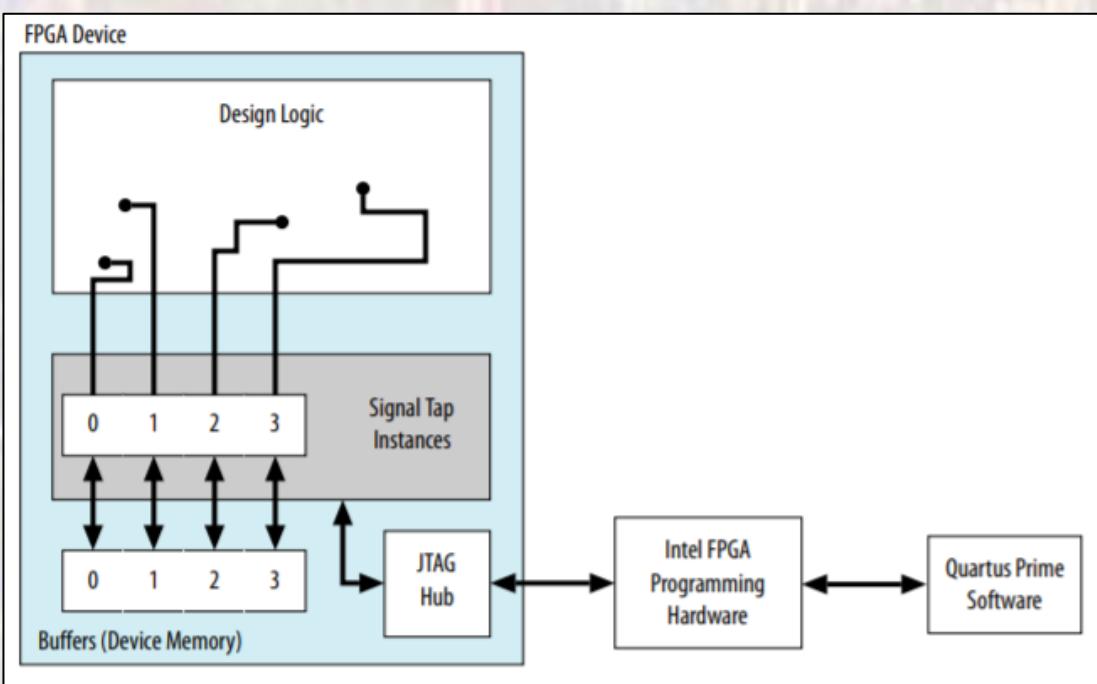

- SignalTap II
	- This modifies our baseline design
		- Potentially impacts timing
		- Potentially impacts implementation
	- Not an issue for our simple designs

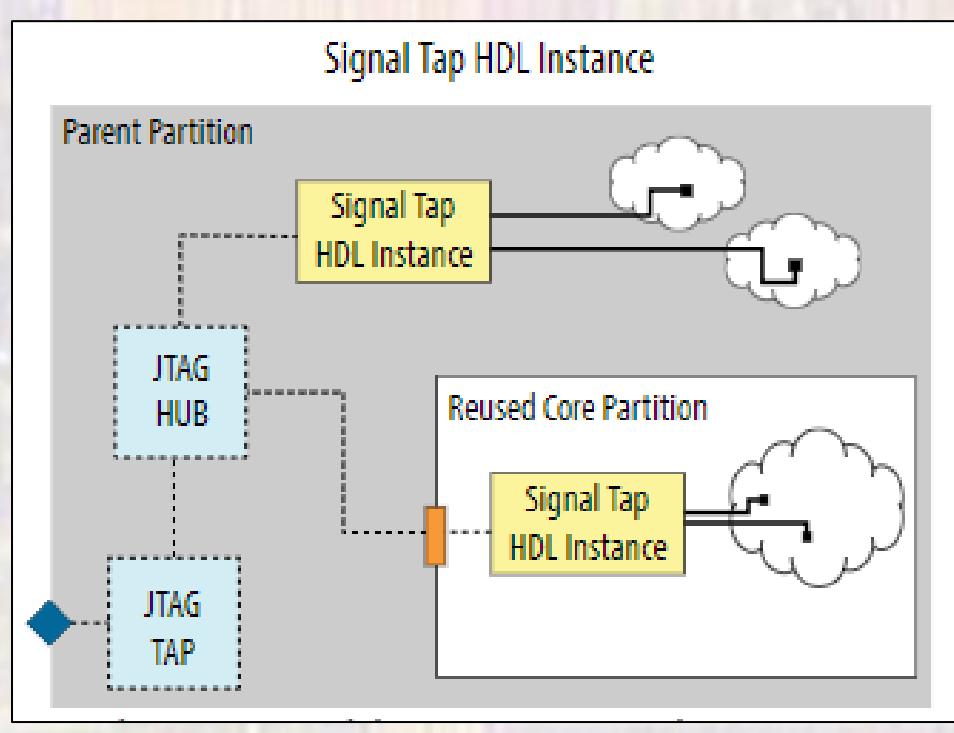

- SignalTap II
	- Uses on-device memory to store samples
		- Allows high speed data storage
		- Uses up some available memory

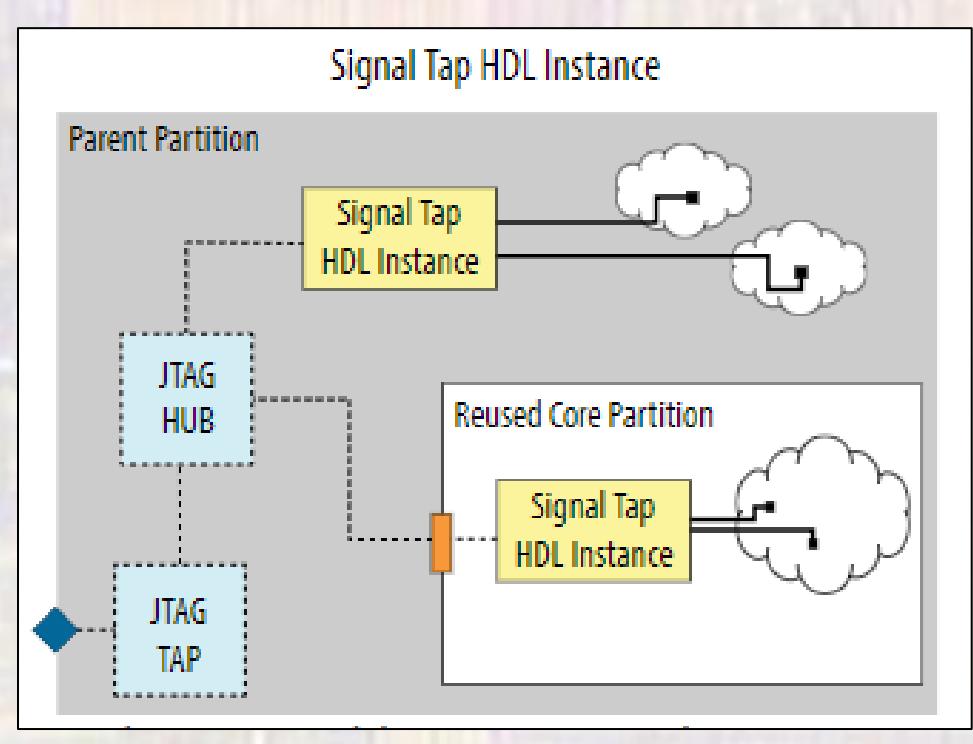

- · SignalTap II
	- Incremental Flow

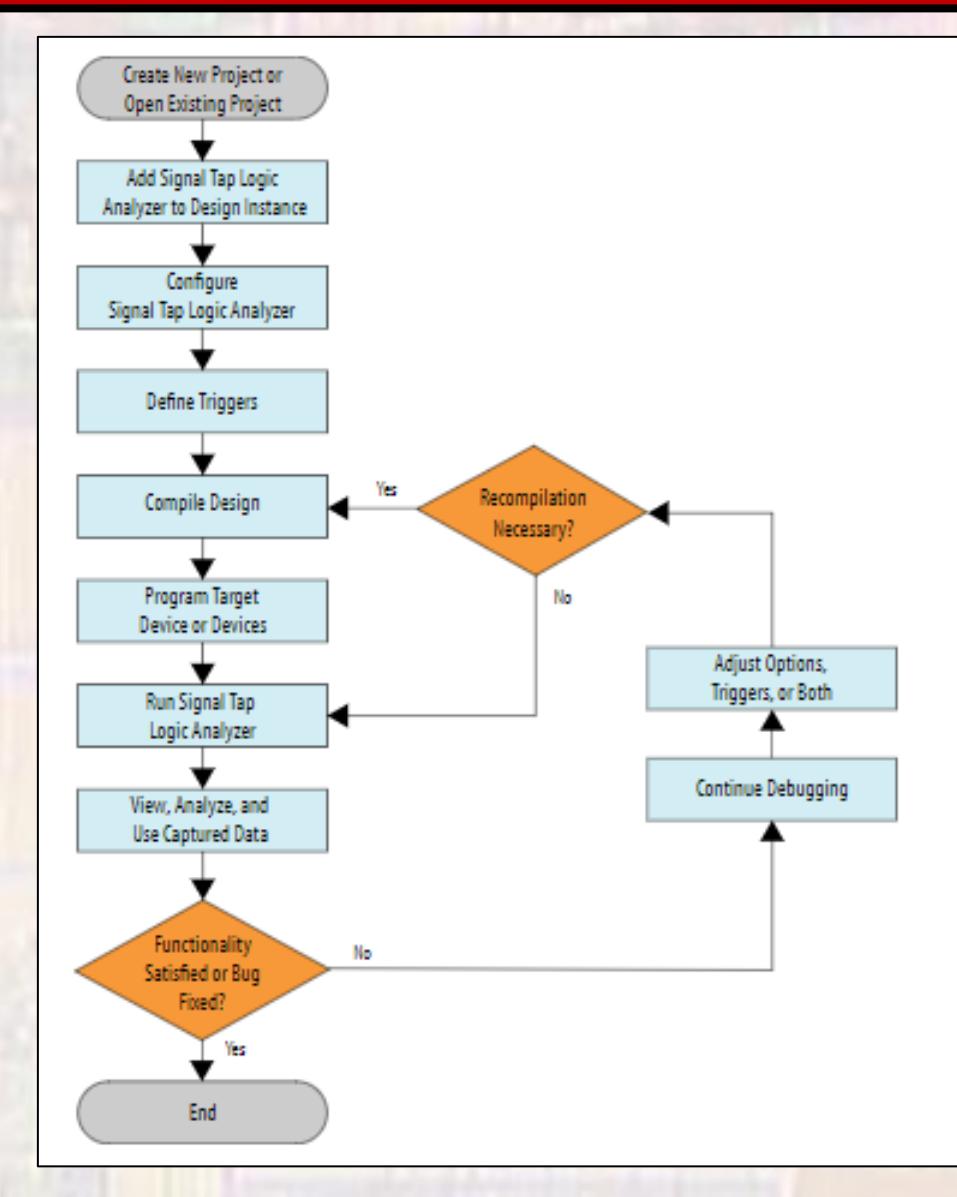

6

- The SignalTap II
	- Simple Example Switches tied to LEDs

Monitor the internal switch signals

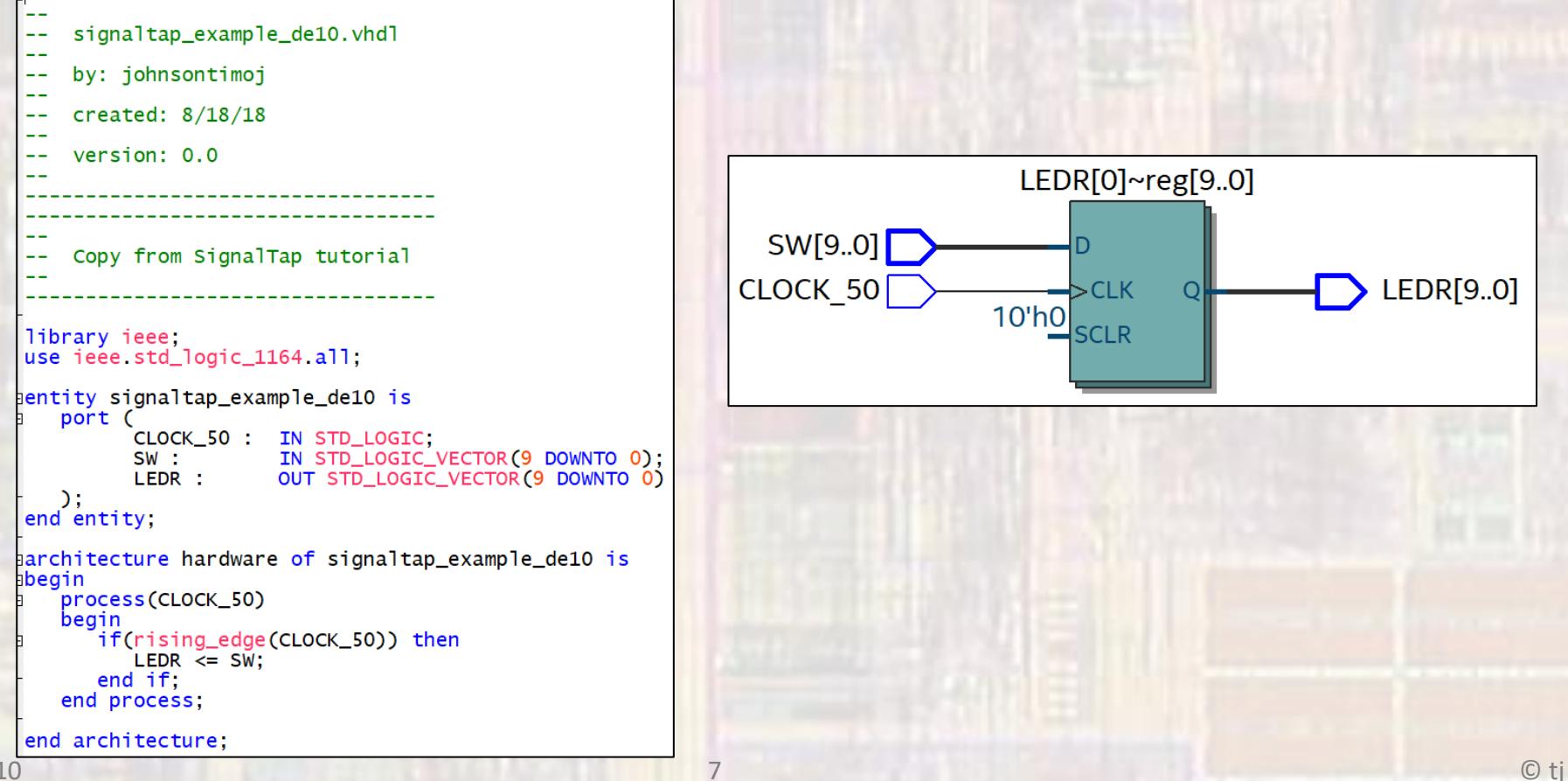

- The SignalTap II
	- Open a SignalTap Logic Analyzer file
	- File → New → SignalTap Logic Analyzer file

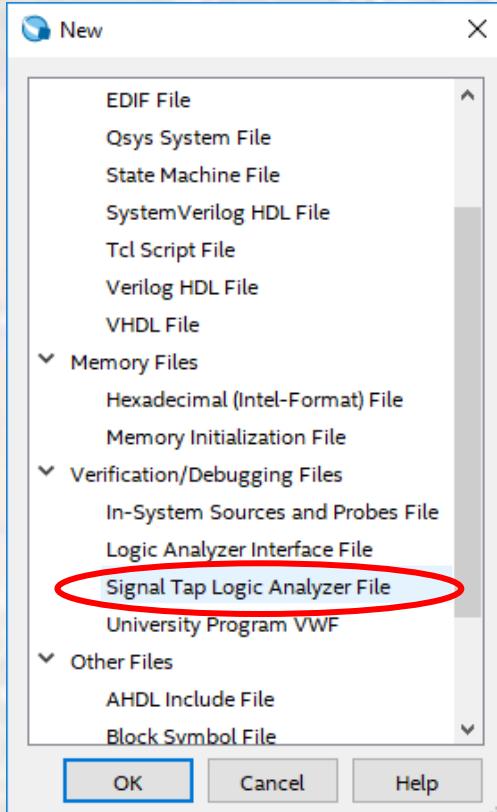

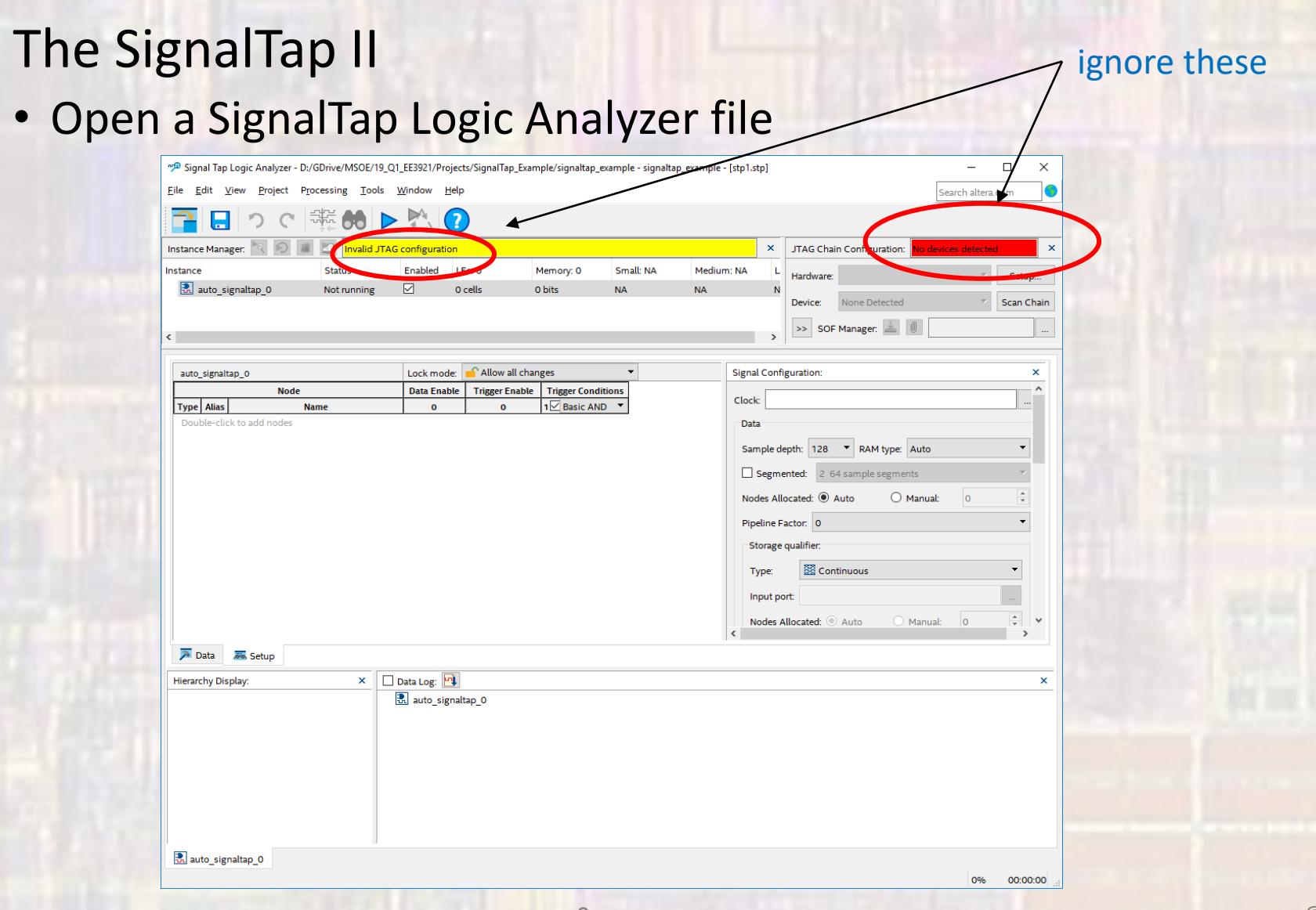

- The SignalTap II
	- Save the file
	- Click OK when it complains "Input Data and Trigger is empty"
	- Click yes to enable the file

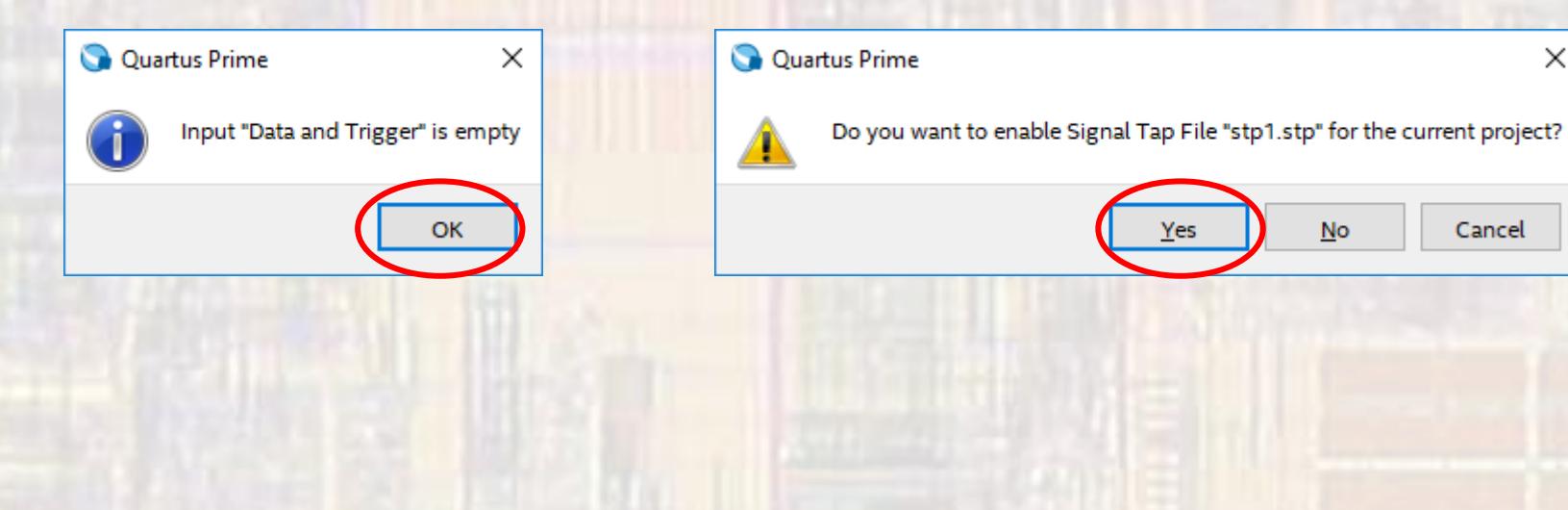

 $\times$ 

Cancel

**No** 

Yes

- Under Assignments > Settings > SignalTap Logic ...
	- Check/uncheck enable to enable/disable SignalTap
	- . You can change the current SignalTap file

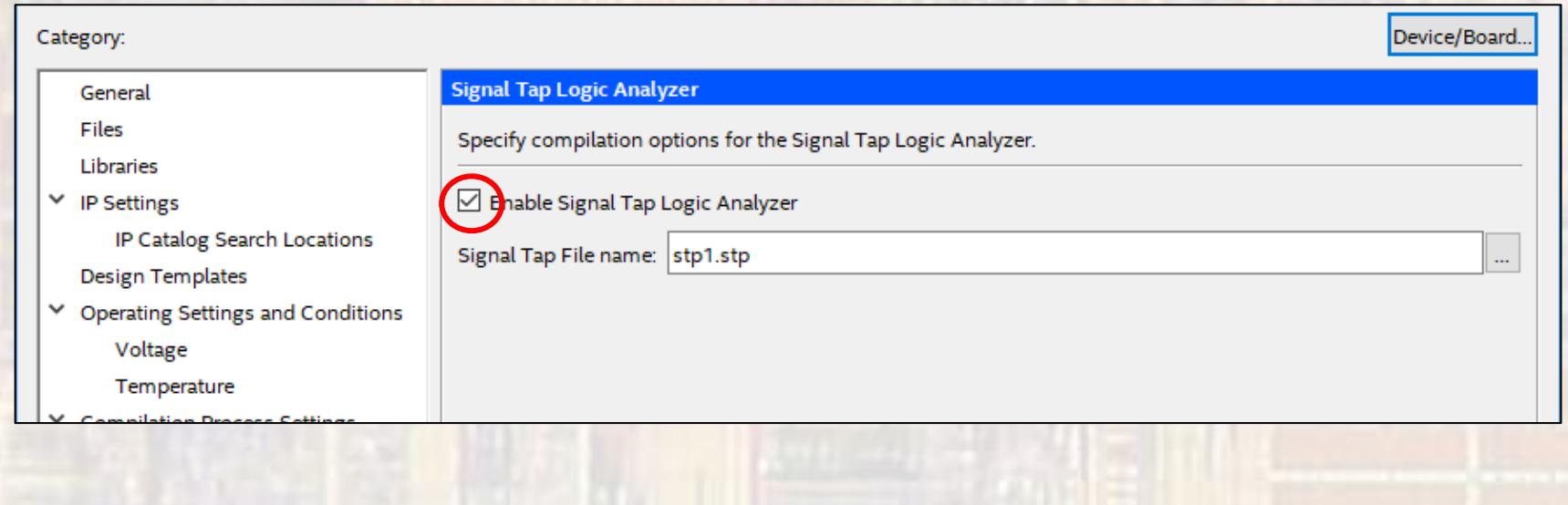

- Select nodes to monitor
	- Double click in the node window

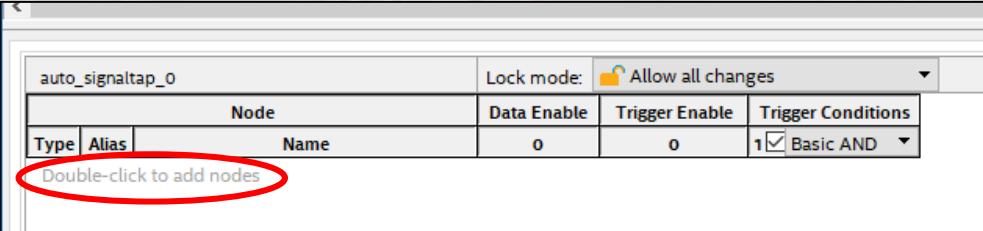

- Expand the top section arrows or right
- Select pre-synthesis under filter
- Make sure your design is listed under Look in

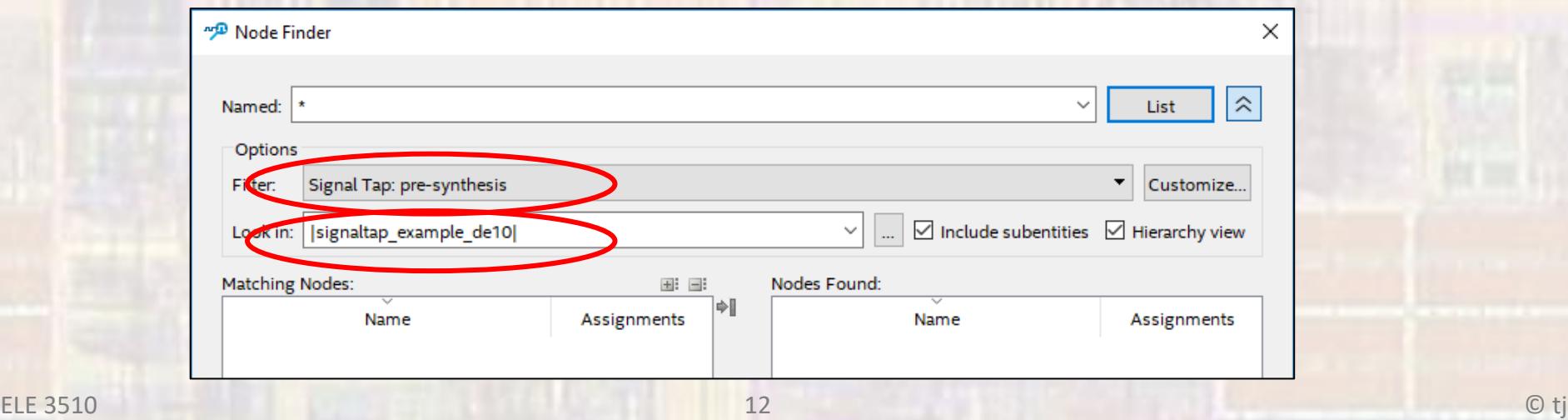

- · Click List
	- . All the nodes in your design will be listed

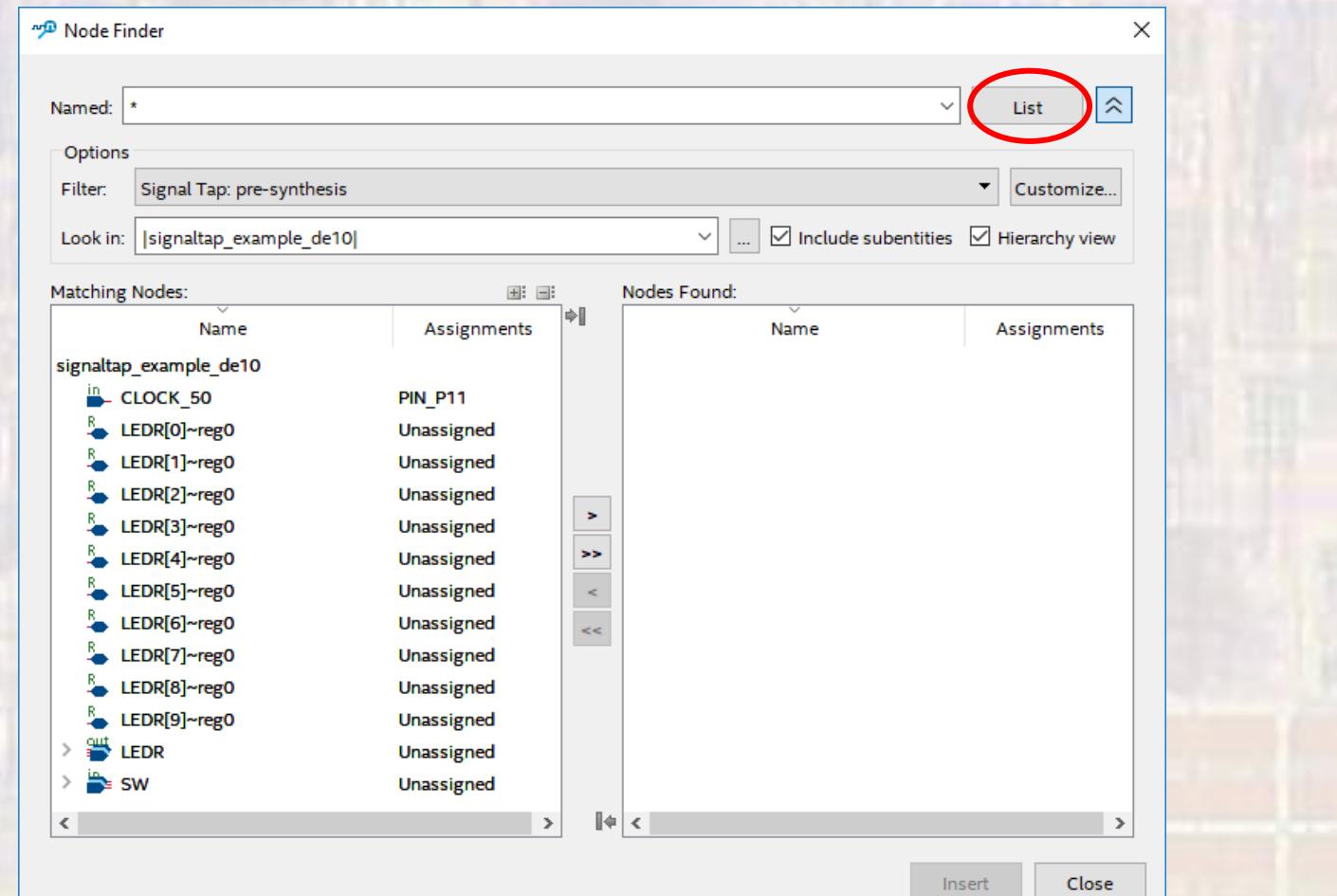

. Expand the SW node and copy them to the right window and then insert

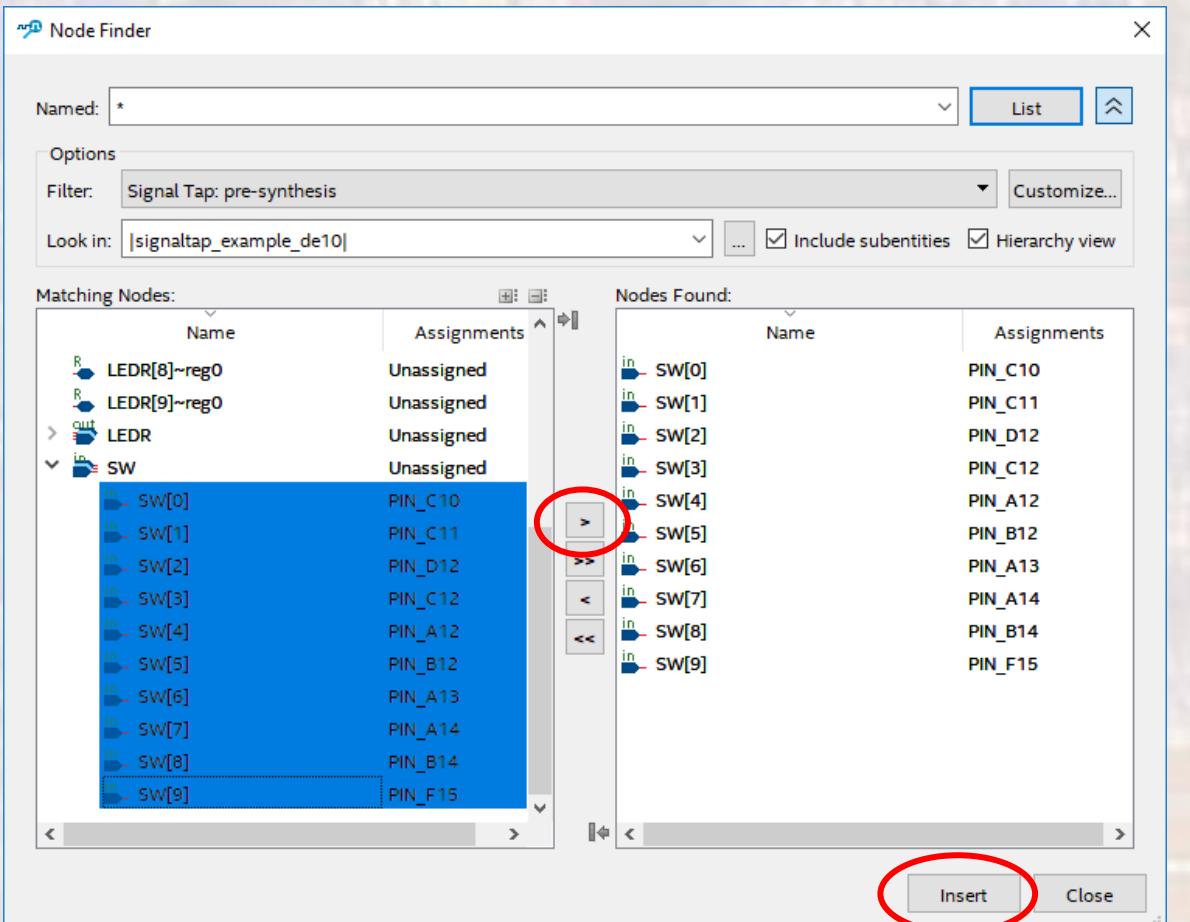

- . Note the sample depth this is how many data points to keep
- . Select "..." beside the clock entry box

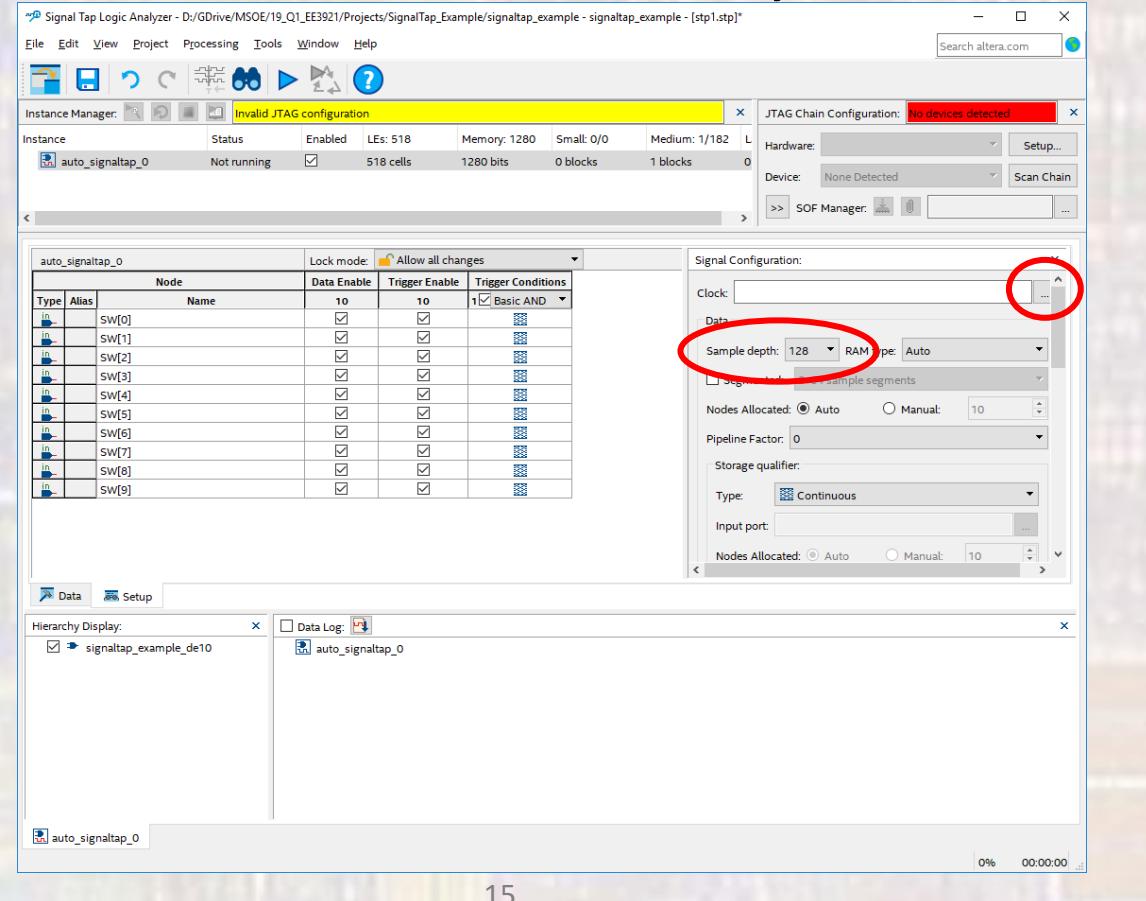

. Copy the CLOCK\_50 signal over to the right window

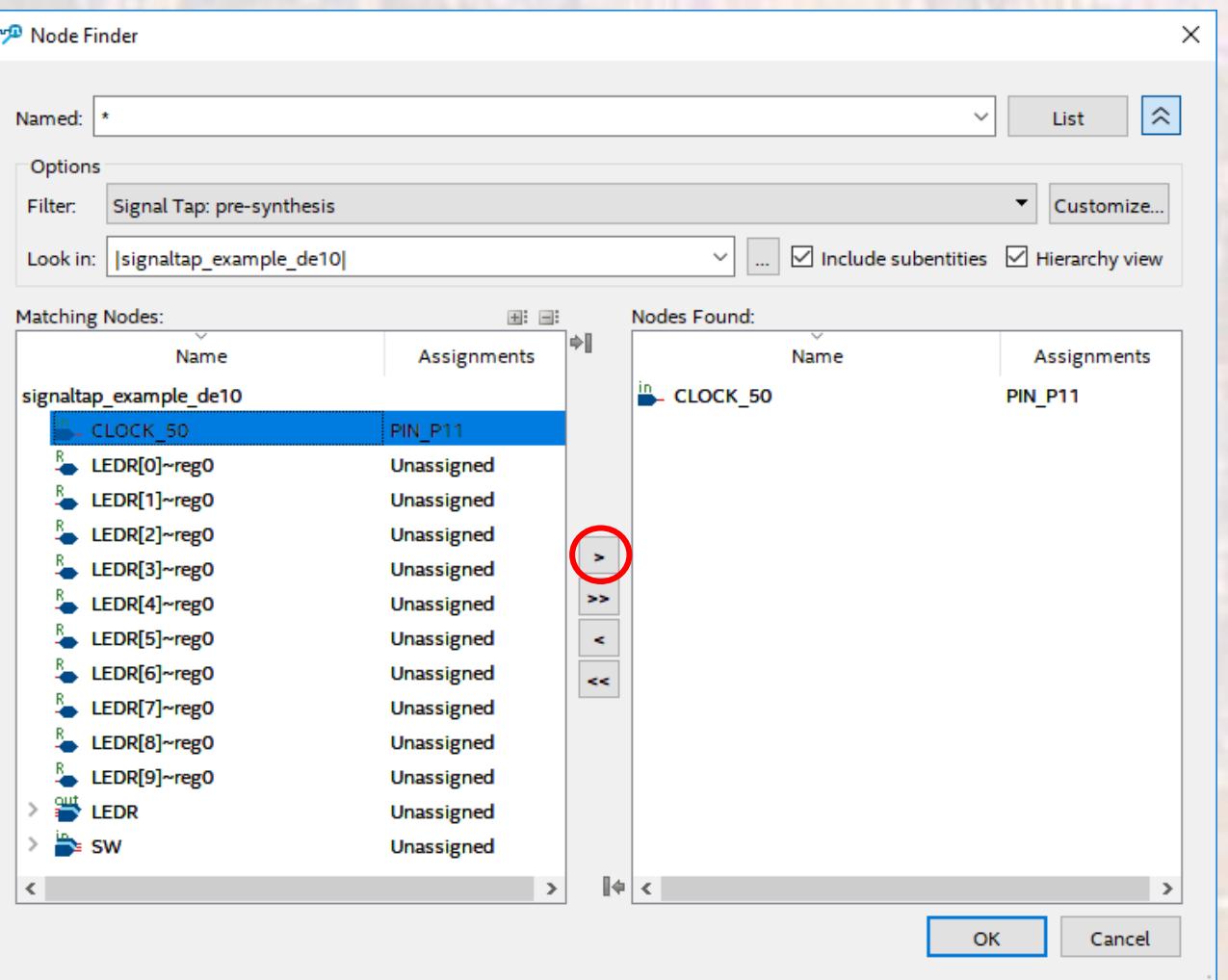

- Setup the data capture trigger(s)
	- There are a number of simple and complex triggering mechanisms available
	- Select Basic AND in the pull down
	- Right click on the right column of sw0 and select falling edge
	- Right click on the right column of sw1 and select high (1)

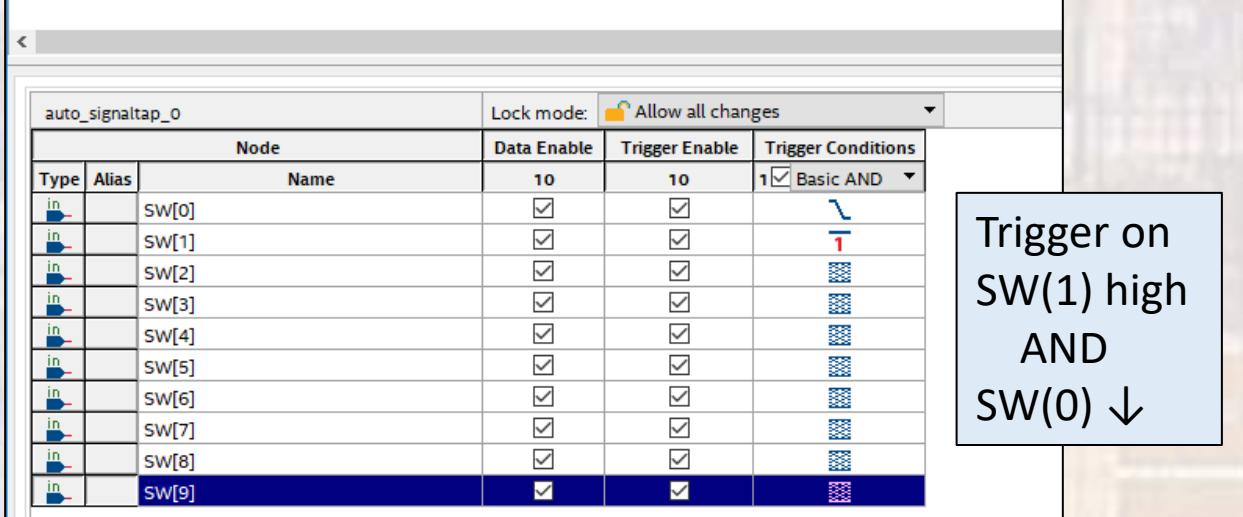

- Connect the DE10 Board
	- Select Setup in the upper right hand corner of the SignalTap window
	- Select the USB-Blaster
	- Save

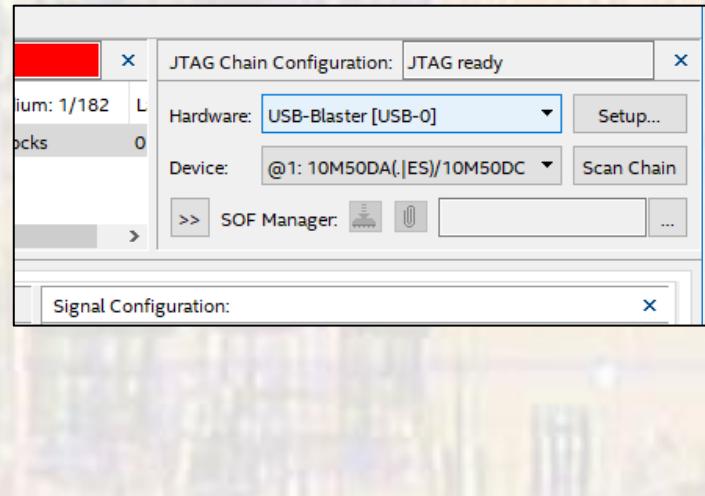

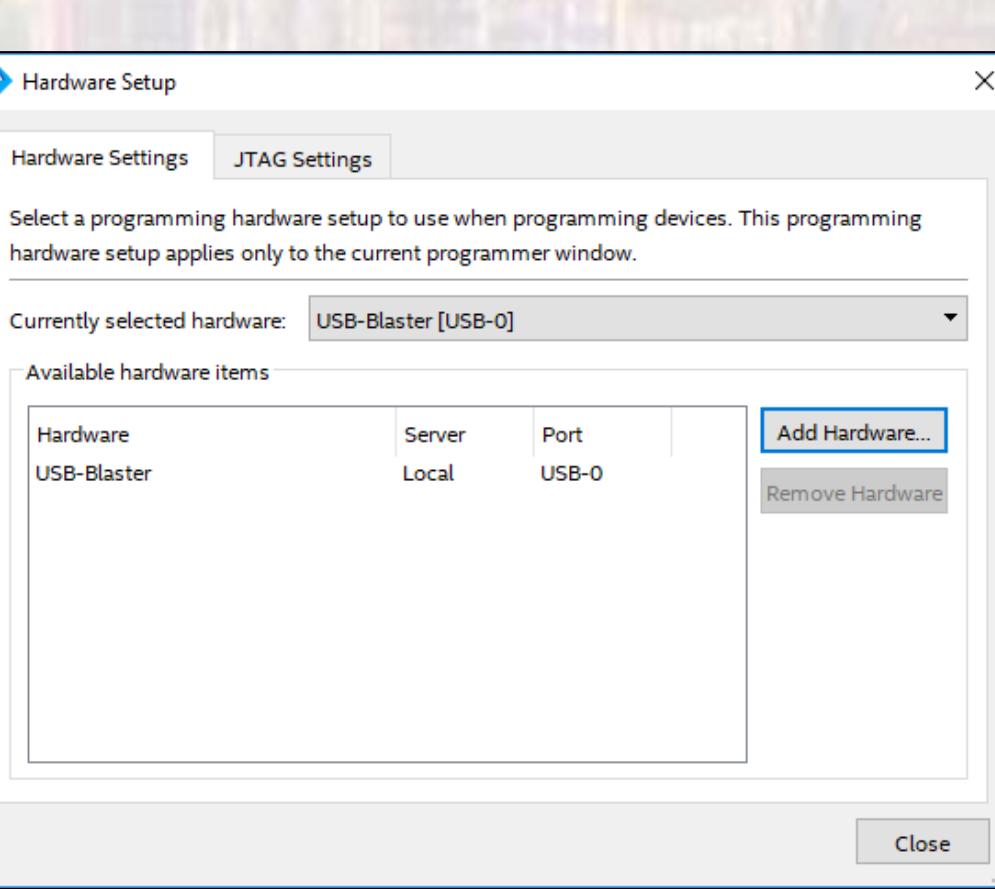

- Recompile
	- In the main Quartus window compile your design
	- You will see the SignalTap modules along with your own design

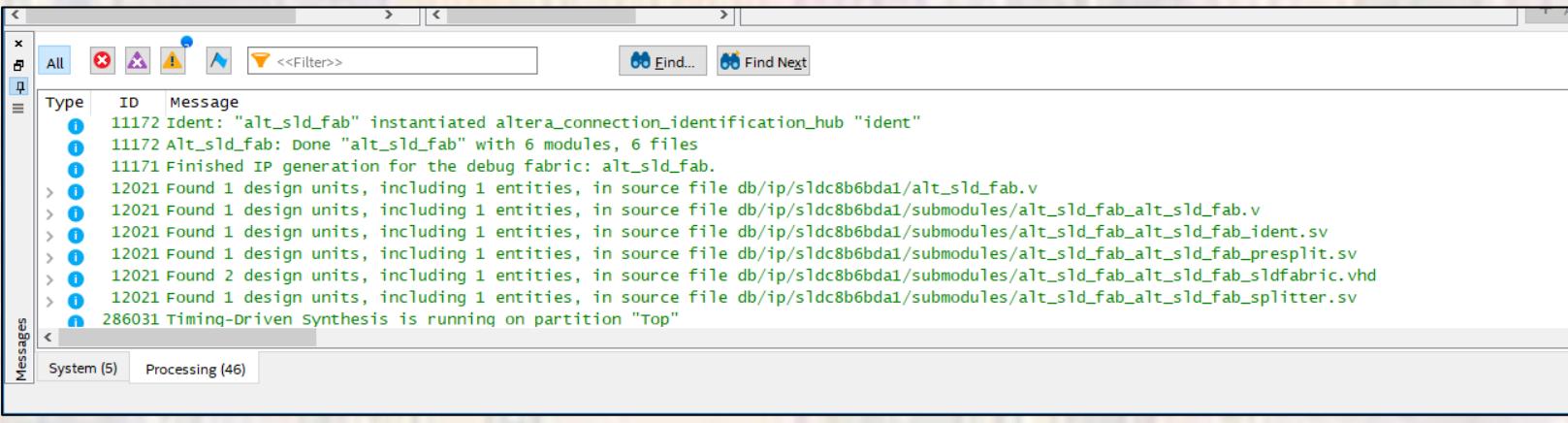

• Program the board

#### · Review resources

#### **Flow Summary**

#### $\bullet$  <<Filter>>

**Flow Status** 

**Ouartus Prime Version** 

**Revision Name** 

**Top-level Entity Name** 

Family

Device

**Timing Models** 

Total logic elements

**Total registers** 

**Total pins** 

Total virtual pins

Total memory bits

Embedded Multiplier 9-bit elements

**Total PLLs** 

**UFM blocks** 

**ADC** blocks

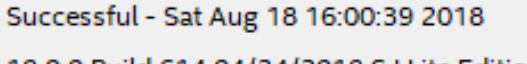

F

18.0.0 Build 614 04/24/2018 SJ Lite Edition

signaltap\_example signaltap example de1 **MAX 10** 10M50DAF484C7G Final 650 / 49,760 (1 %) 492

#### $21$  360 (6 %)

O

#### $(1,280)$ , 677, 312 (< 1 %)

 $0/288(0%)$ 

 $0/4(0%$ 

 $0/1(0\% )$ 

 $0/2(0%$ 

Our design has 10 registers and 21 pins - everything else is part of SignalTap

تار مار<u>ی اول دارده</u> جامگ<del>ر واژ</del>د

<u>Let</u>

ara an ailte an <sup>an</sup>

恒

╘╤

もうせい

- Verify your design
	- Each switch is coupled to an LED via a register clocked at 50MHZ
	- Toggle the switches and see the LEDs turn on and off
		- It appears instantaneous due to the clock speed

- Start the analysis
	- . Reset the switches to O's
	- In the SignalTap window select Processing  $\rightarrow$  Run Analysis

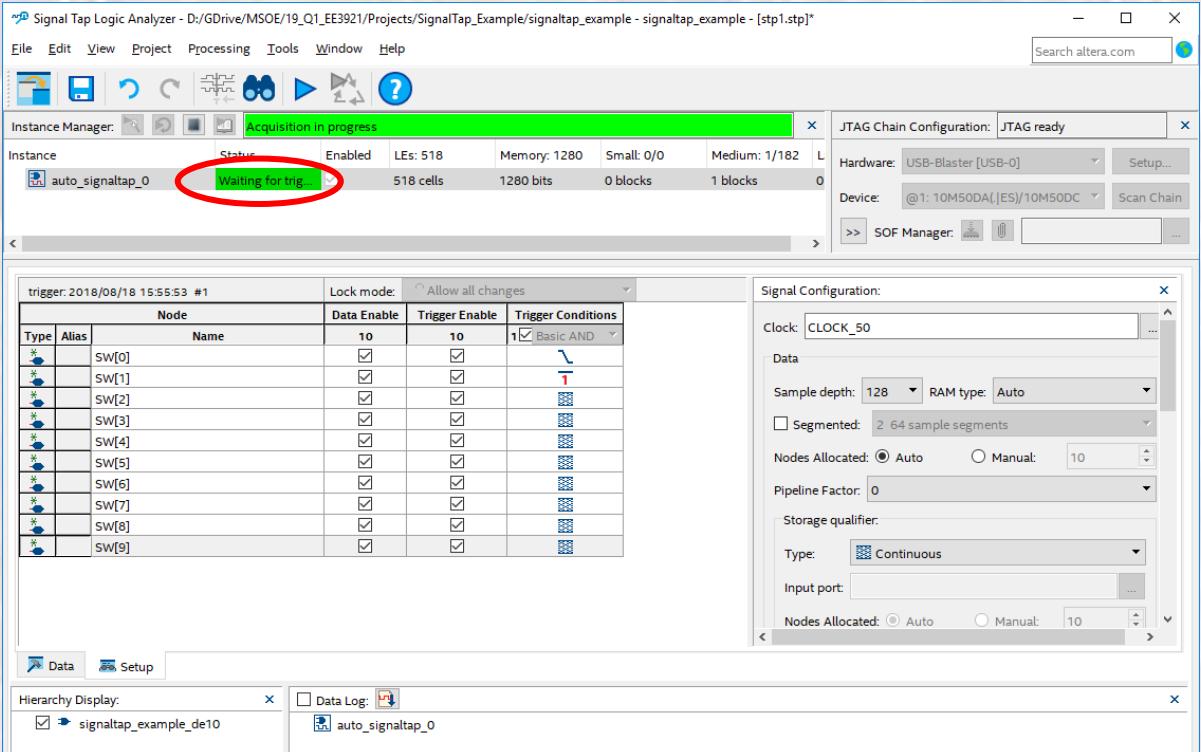

#### No trigger condition met yet

- Start the analysis
	- Toggle some switches nothing should happen in **SignalTap**
	- Set SW(1) to '1' and toggle SW(0) from '1' to '0'

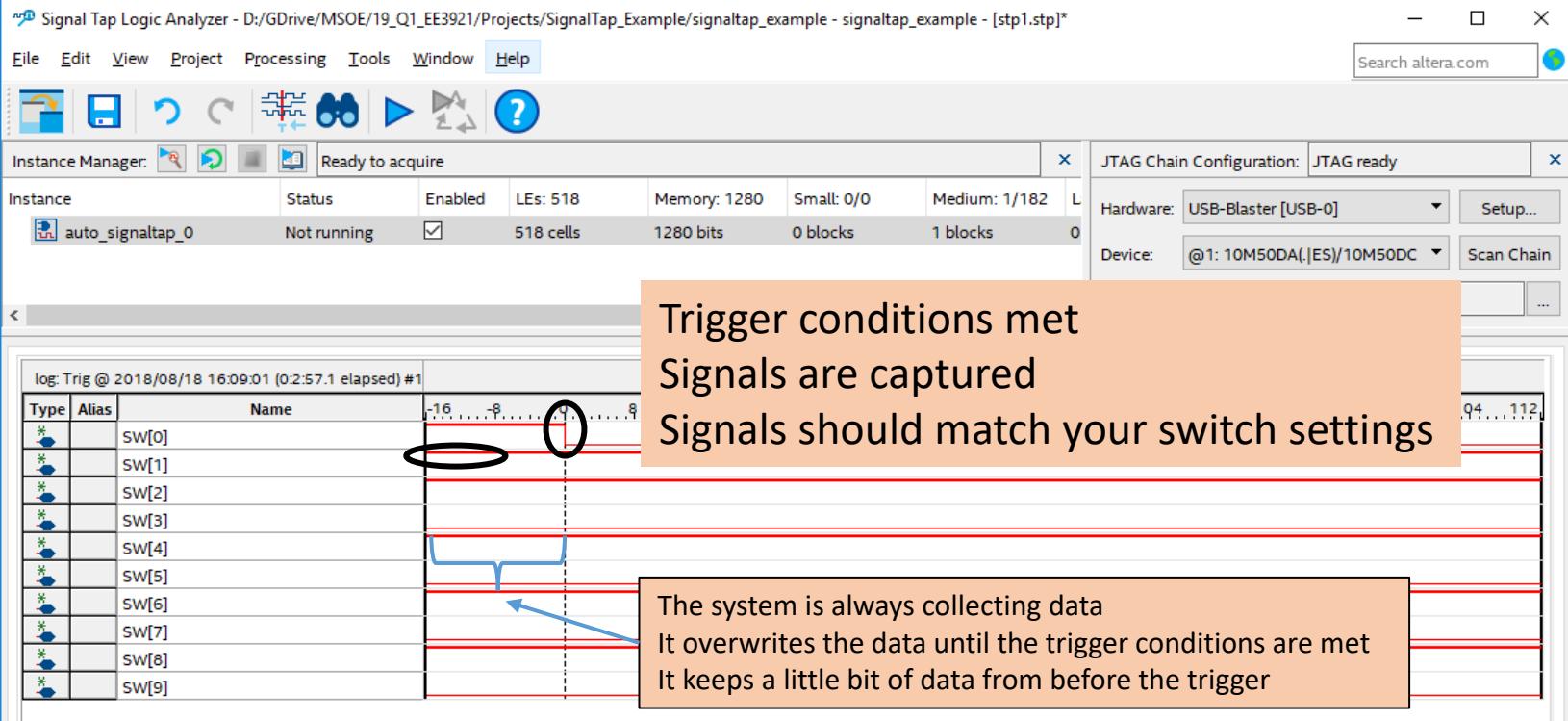

• Example 2

--------------------

- Mod10 Counter with LED outputs
- Running at full speed impossible to see on LEDs

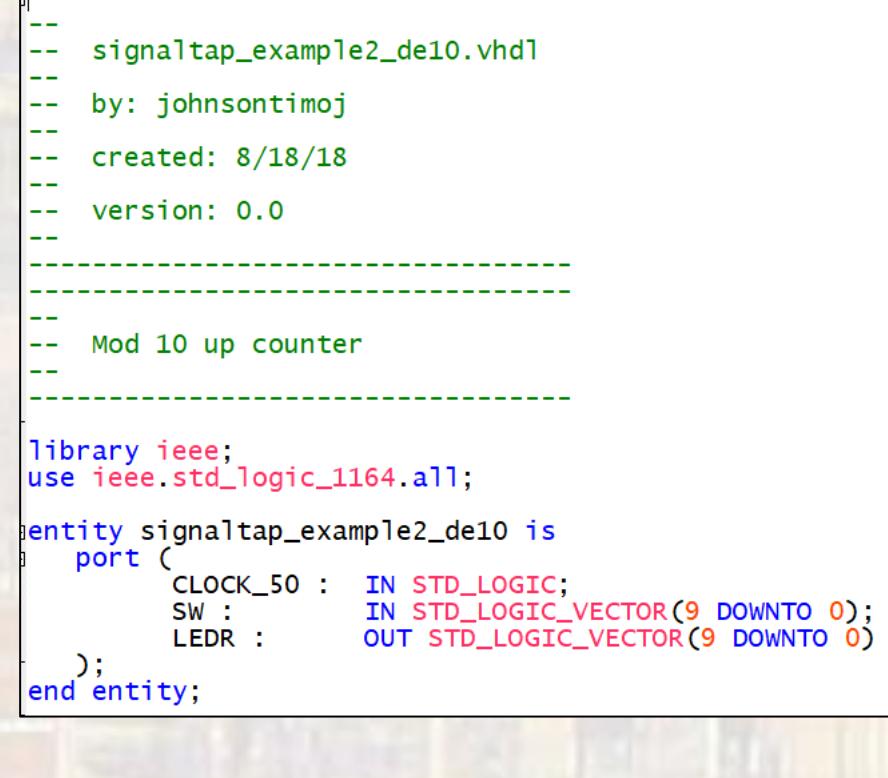

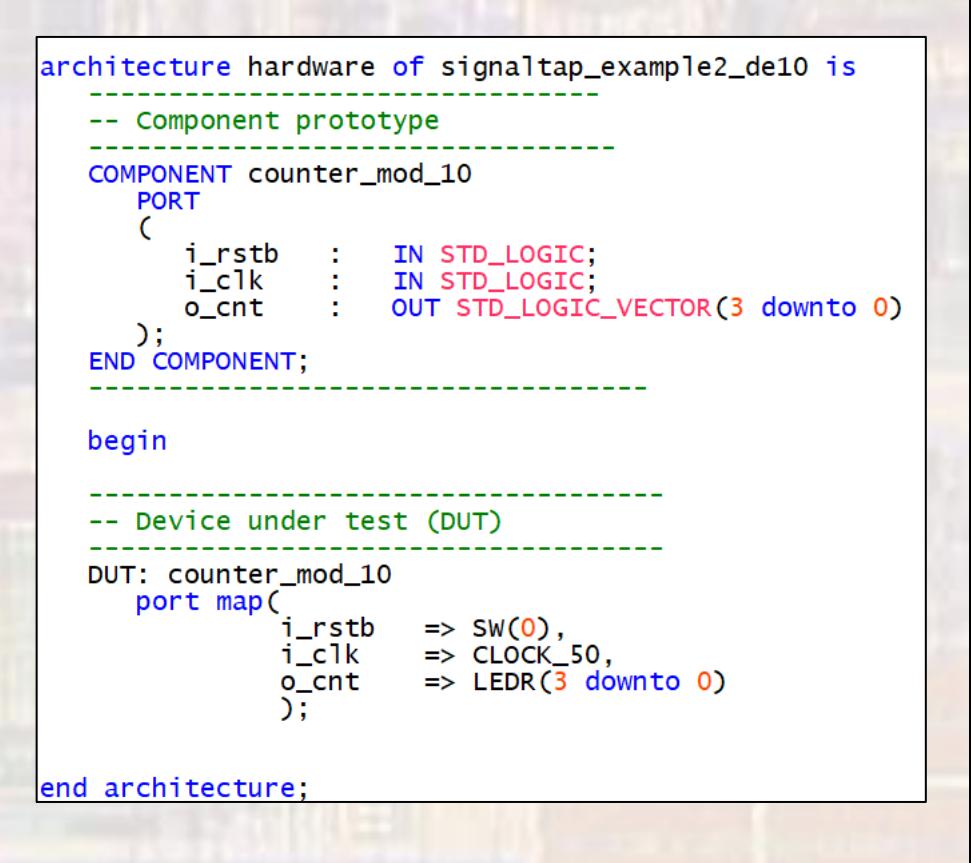

 $\blacktriangle$ 

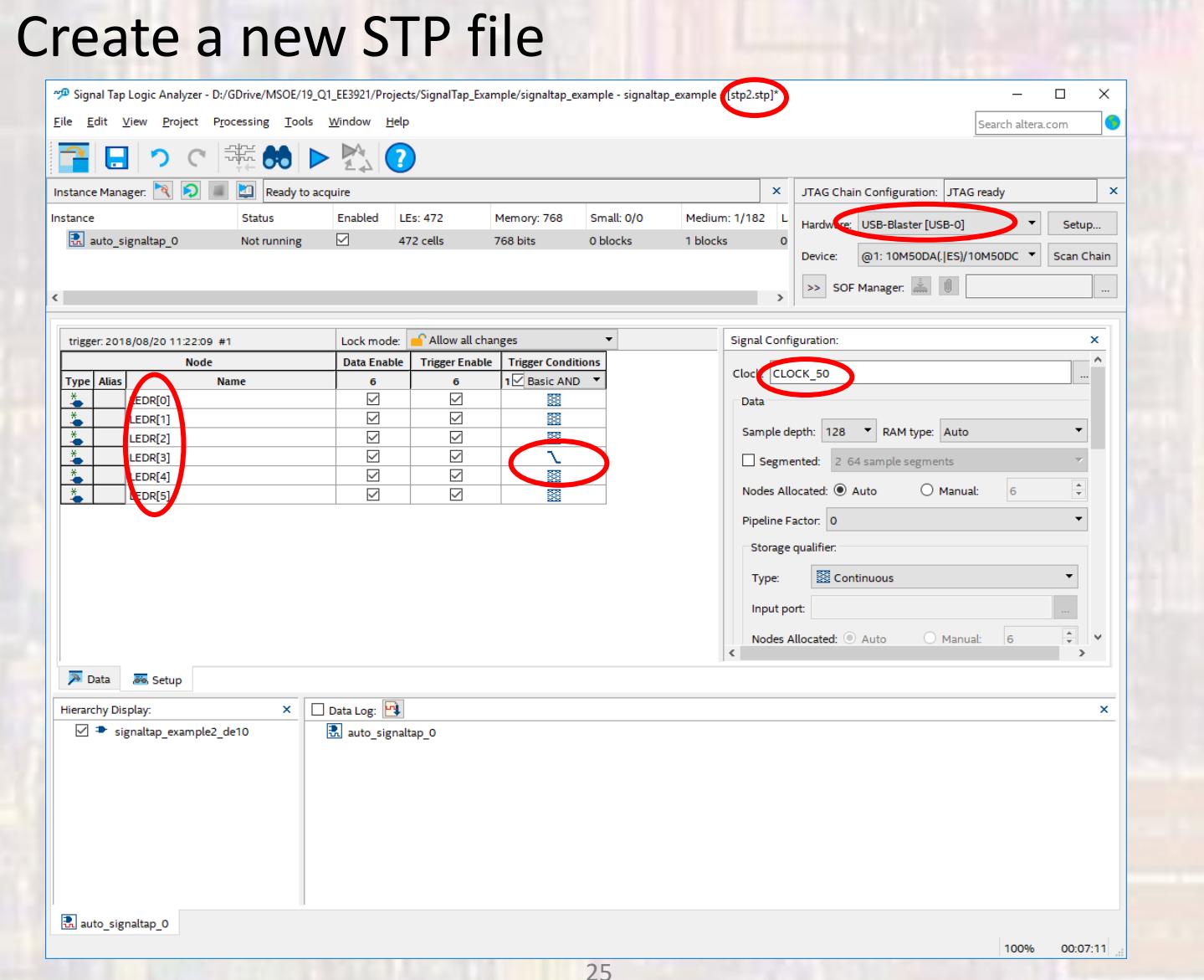

#### • Compile, Program and Run Analysis

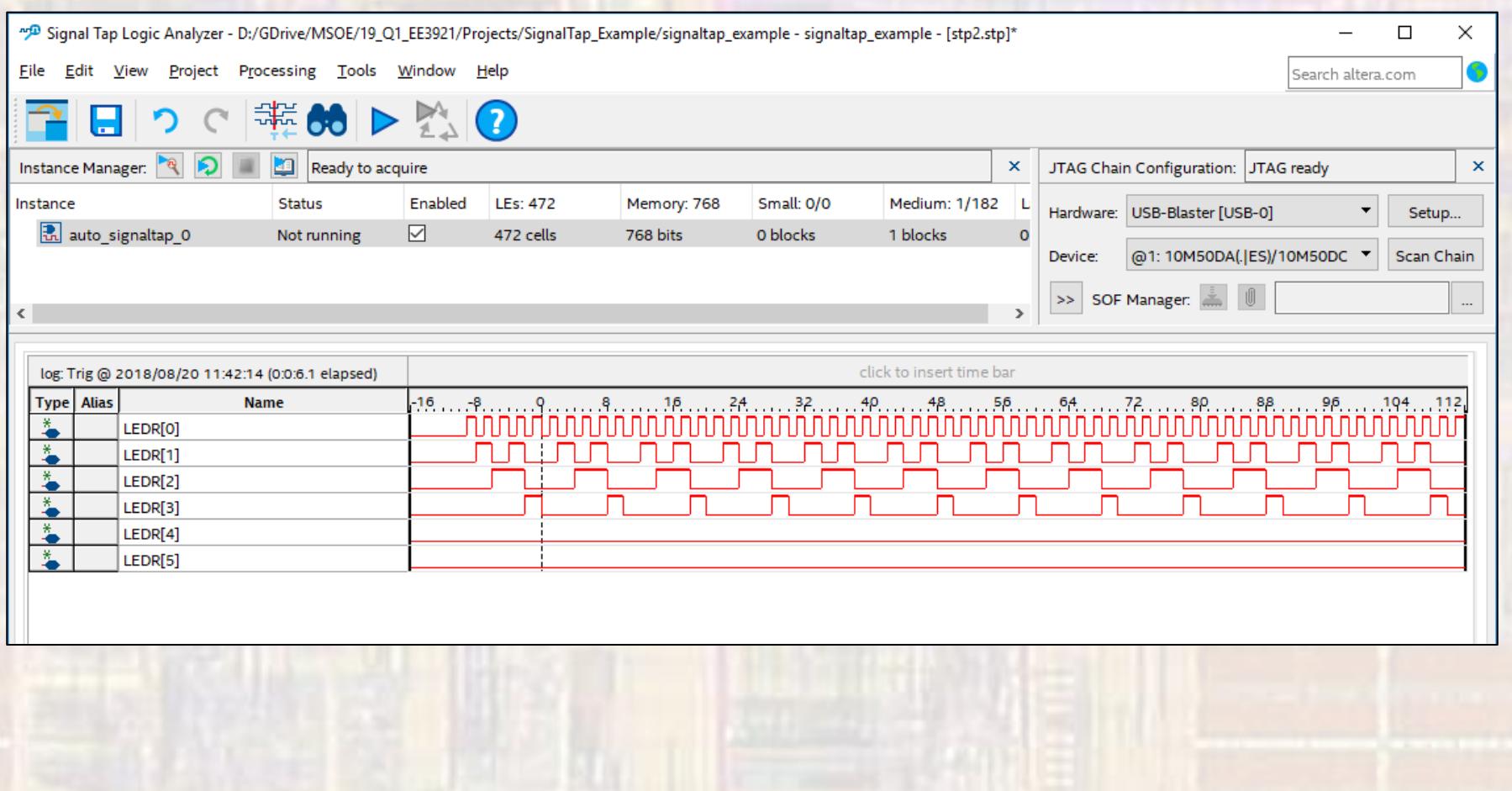

#### • Review resources

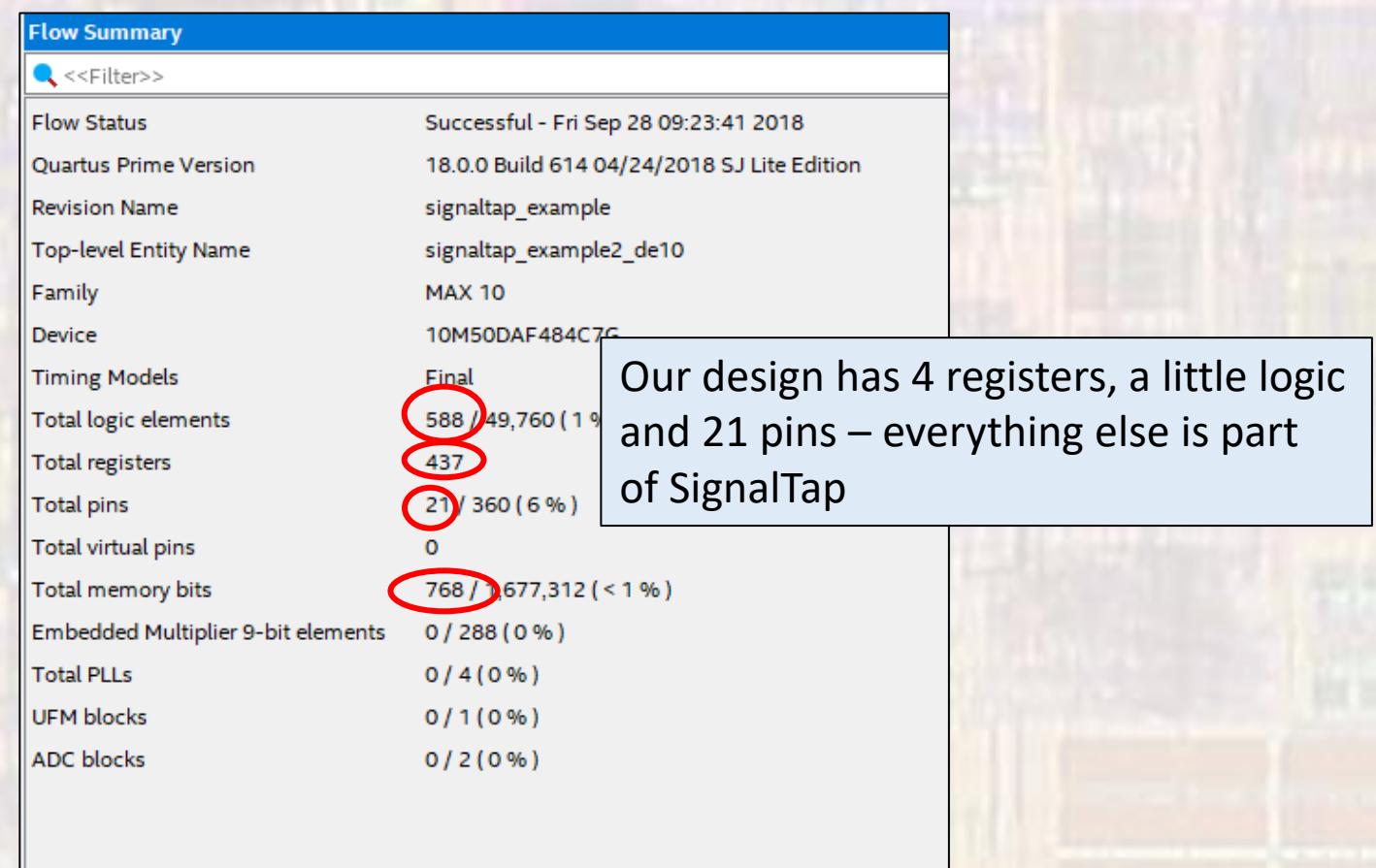